## **Manuelle Aktivierung mit iSpring Space**

Wenn die Online-Aktivierung aufgrund eines Antivirenprogramms oder einen Proxy-Server nicht abgeschlossen ist, aktivieren Sie Ihre Lizenz manuell.

1. Starten Sie iSpring Suite 10 und klicken Sie auf **Bei iSpring Space einloggen**.

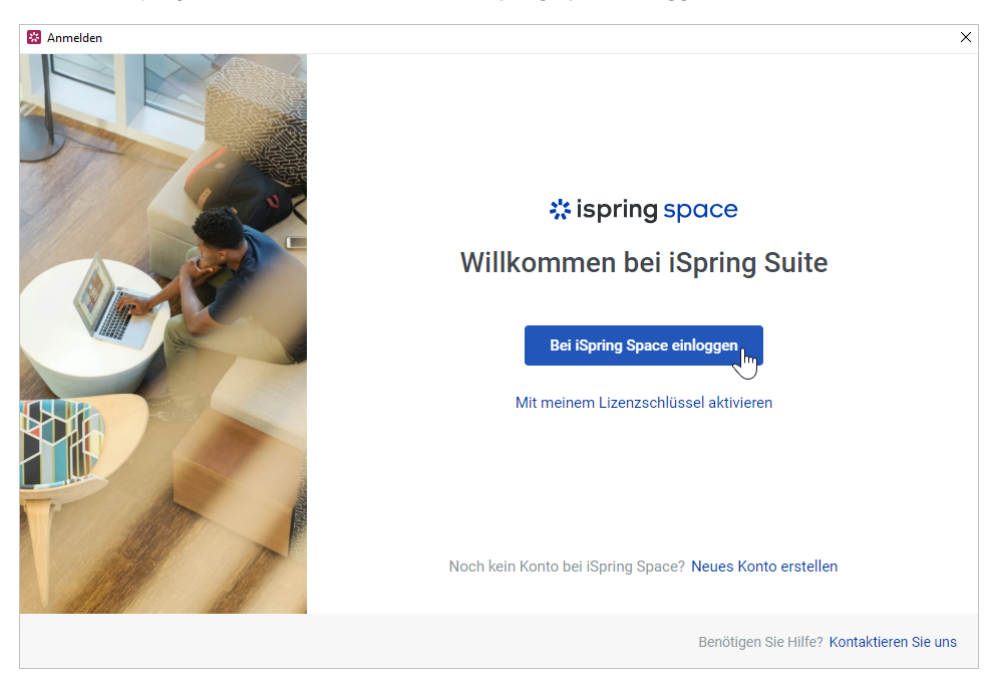

2. Klicken Sie anschließend auf **Holen Sie sich den Code für eine manuelle Aktivierung**.

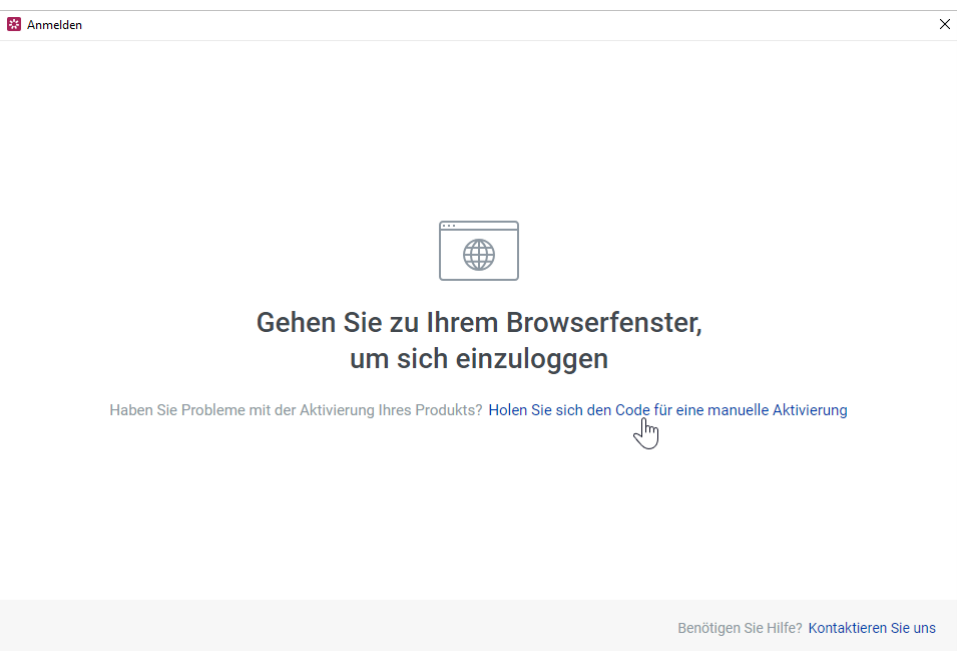

3. Im Browser wird ein Feld angezeigt, in das Sie die URL Ihres iSpring Space-Kontos eingeben können. Füllen Sie das Feld aus und klicken Sie auf **Anmelden**.

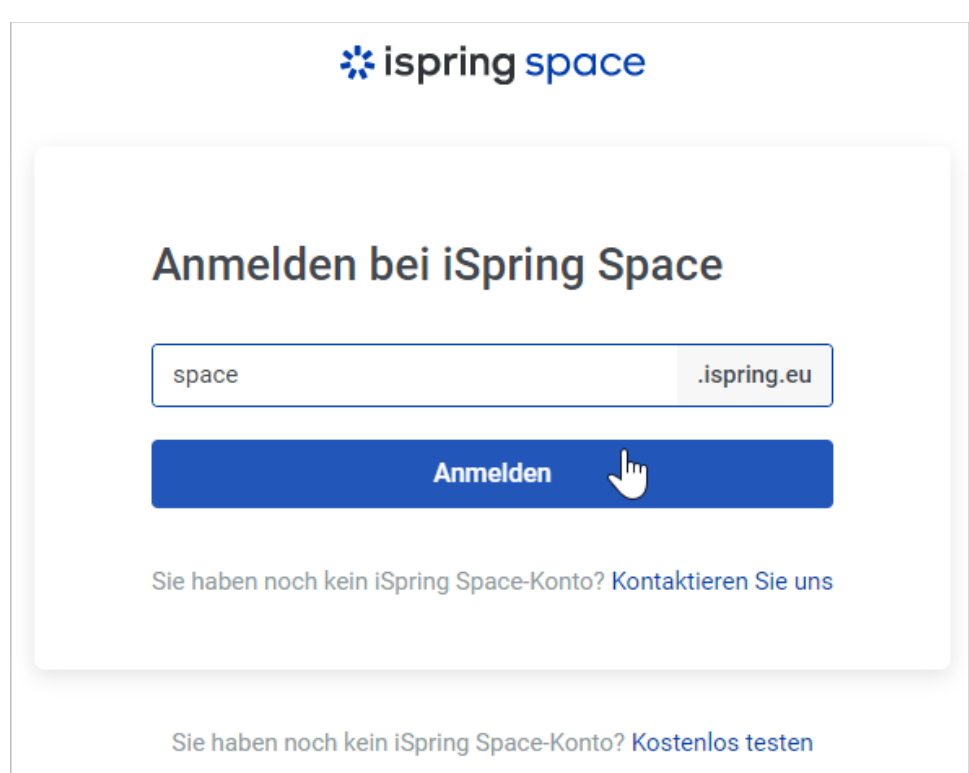

4. Geben Sie Ihre Anmeldeinformationen für das iSpring Space-Konto ein und klicken Sie auf **Anmelden**.

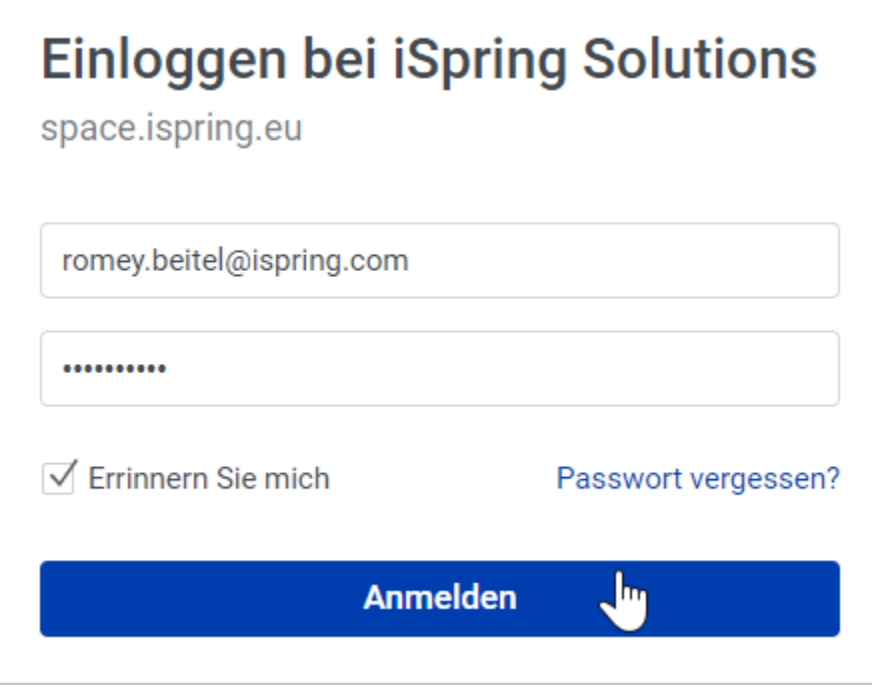

5. Kopieren Sie den Autorisierungscode, der im Browserfenster angezeigt wird.

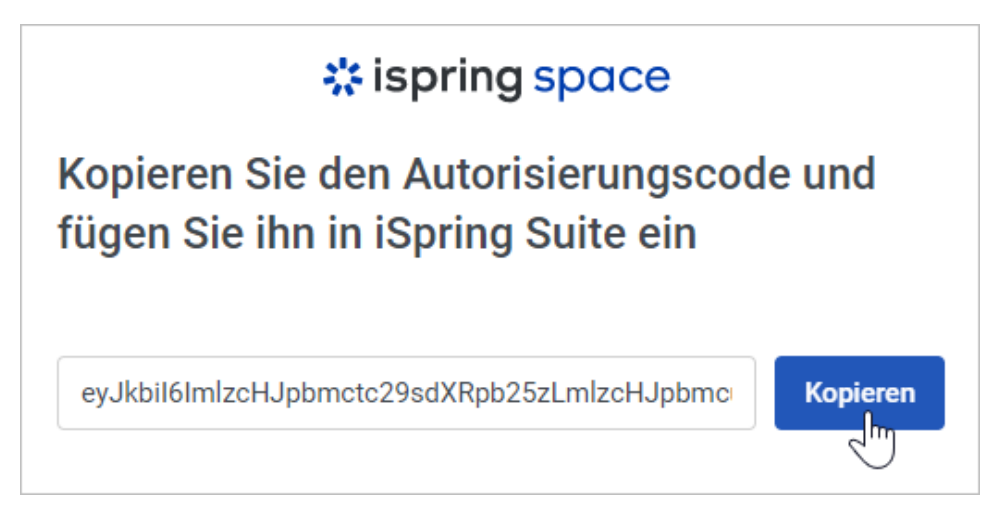

6. Kehren Sie nun zu iSpring Suite 10 zurück, fügen Sie den kopierten Code in das Feld ein und klicken Sie auf **Anwenden**.

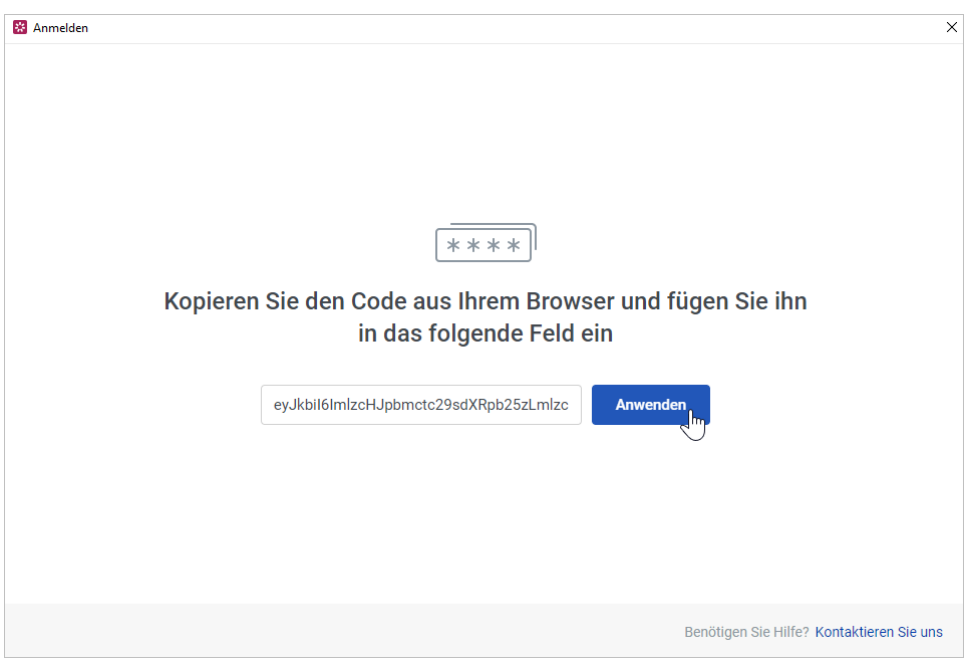

7. Ihre iSpring Suite-Lizenz wurde aktiviert. Erstellen Sie nun neue Kurse oder arbeiten Sie weiter an einem Entwurf.

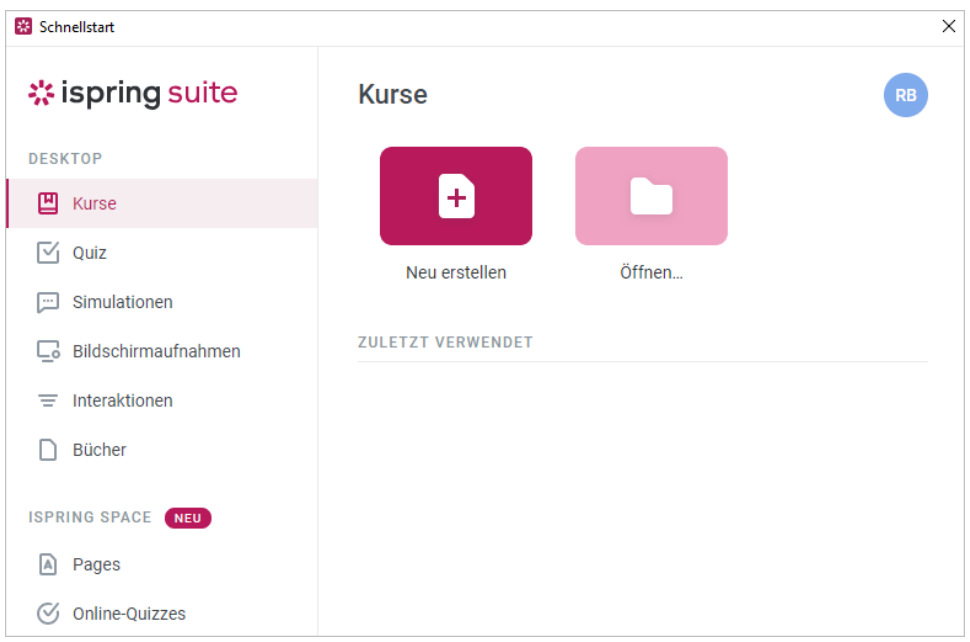